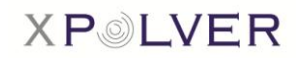

## Bedienungsanleitung für xPOLVER (Android UI Version 1.0.0.33)

### **Inhaltsverzeichnis**

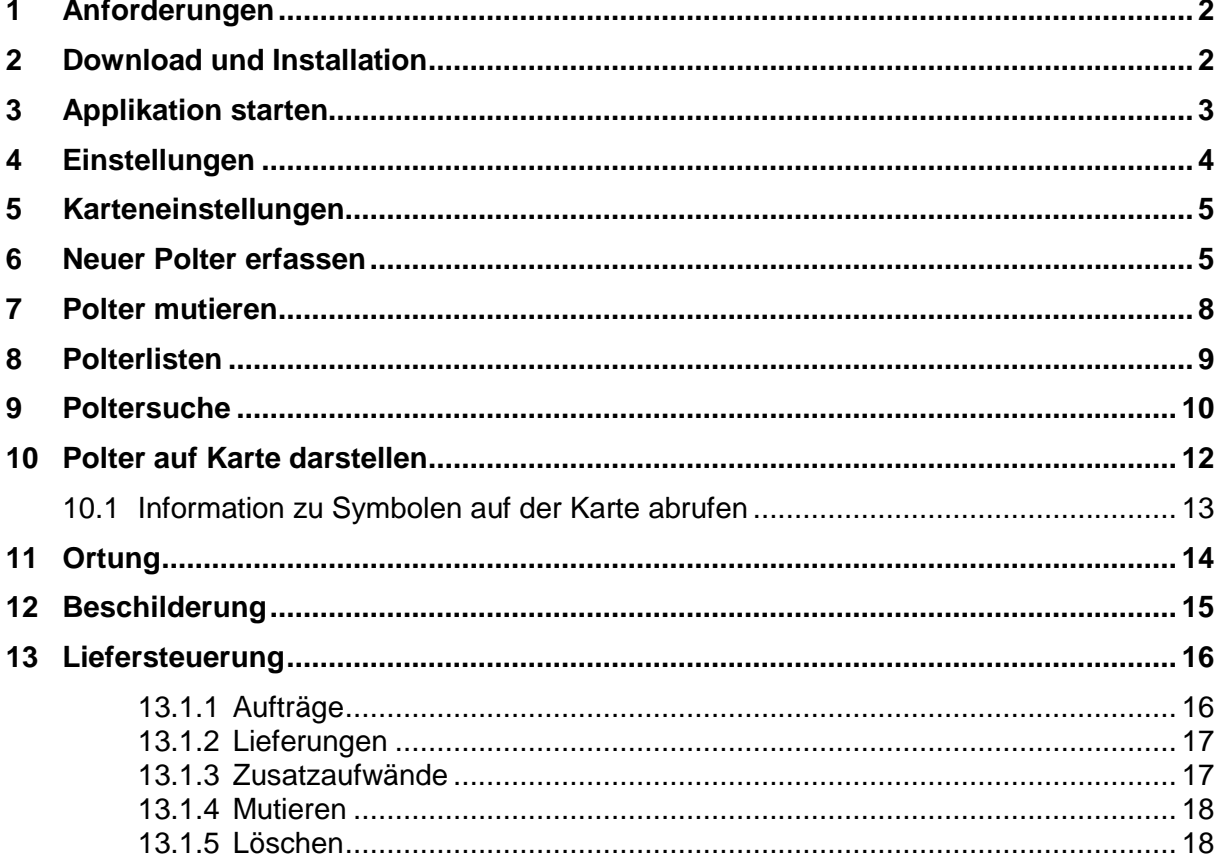

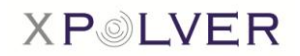

## <span id="page-1-0"></span>1 **Anforderungen**

Anforderungen gemäss empfohlener Xiaomi Version xPOLVER oder ähnliche. https://ponteshare.ddns.net/index.php/produkt/xiaomi-redmi-s2-xpolver-variante

### <span id="page-1-1"></span>2 **Download und Installation**

Die Applikation "xPOLVER" kann über Google Android Playstore heruntergeladen werden.

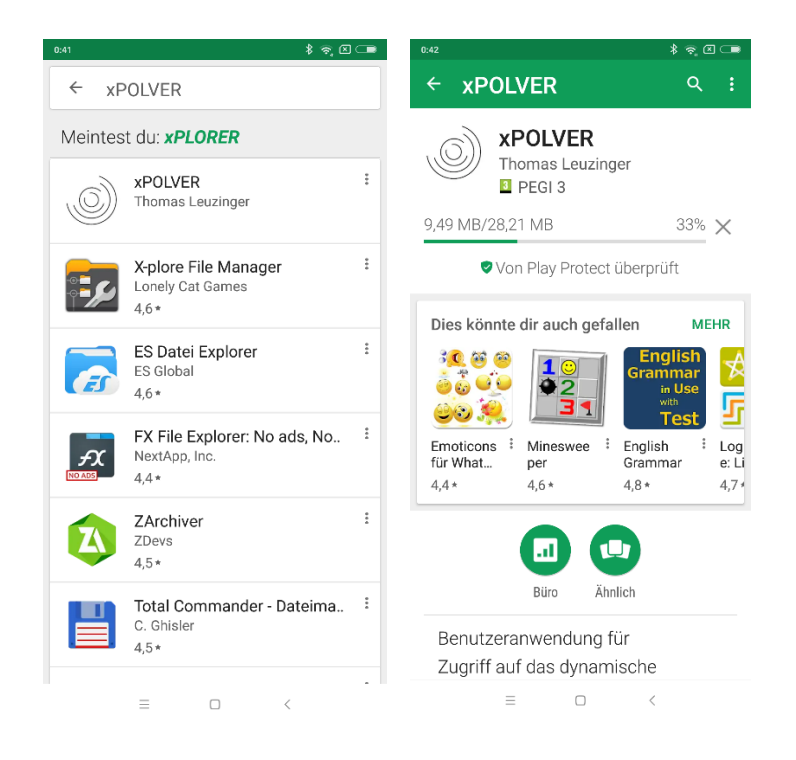

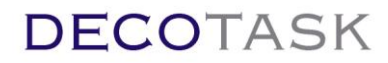

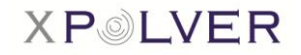

## <span id="page-2-0"></span>3 **Applikation starten**

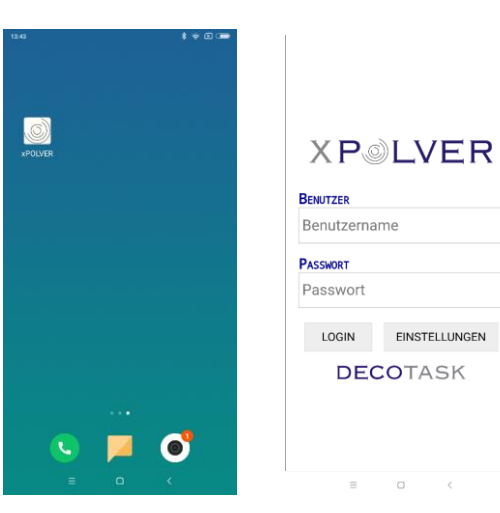

Die xPOLVER Applikation wird über das Menu gestartet.

Nach dem Programmstart erscheint die Login Maske.

Nebst der Anmeldung kann von dieser Seite auch auf die Einstellungsseite navigiert werden.

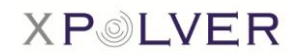

## <span id="page-3-0"></span>4 **Einstellungen**

Unter Einstellungen kann man Mutationen wie Sprache, Schriftgrösse, etc. vornehmen wie auch den Cache leeren.

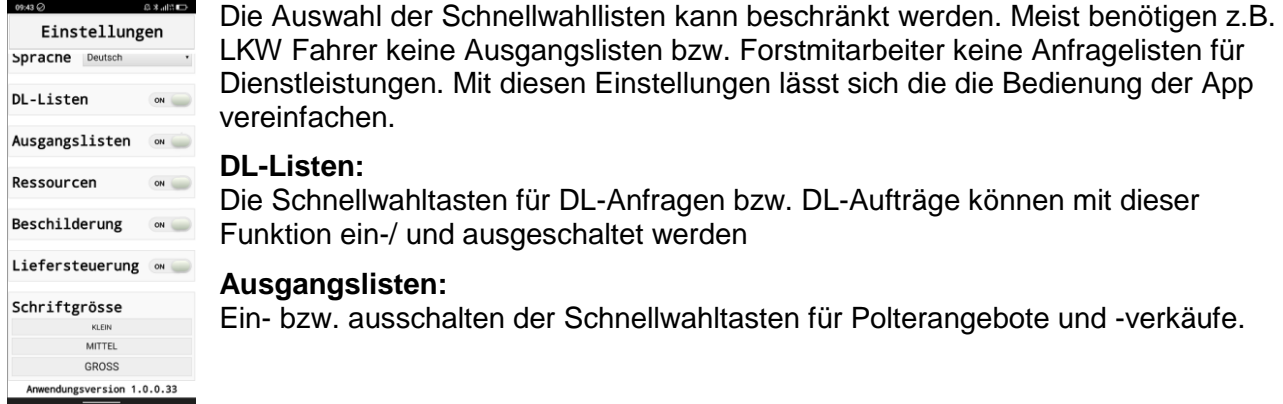

#### **Ressourcen:**

Die Funktion 'Ressourcenortung' muss lizensiert sein um genutzt werden zu können. Wird danach die Funktion eingeschaltet, fragt die App die Positionen der zugewiesenen Fahrzeuge ab und liefert ihrerseits die aktuelle Position zum Server um sie berechtigten Benutzern zeigen zu können. Die Darstellung der Fremdpositionen erfolgt auf der Karte und kann dort nach Bedarf ein und ausgeschaltet werden.

#### **Beschilderung:**

Bemerkungen zu Besonderheiten im Gelände werden mittels Administrationszugang in Form von Strassenschildern eingepflegt. Wird diese Funktion eingeschaltet, holt sich das App bei jedem Start das aktuelle Set der Verkehrszeichen vom Server. Die Zeichen lassen sich auf der Karte mittels Taste ein uns ausblenden.

#### **Liefersteuerung:**

Die Liefer- und Fuhrsteuerung kann grundsätzlich ein- oder ausgeschaltet werden. Gewisse polterbezogene Lieferinformationen lassen sich in jedem Fall über die Fuhrrecherche abrufen. Vollständige Funktionalität ist aber erst für lizenzierte Teilnehmer verfügbar.

Das Einschalten der Liefersteuerung aktiviert die Taste in neben dem Werksmassfeld in der Erfassungs- und Mutationsansicht. Über diese Taste kann der Liefersteuerungs-Editor geöffnet werden.

#### **Schriftgrösse:**

Eine generelle Schriftgrösse kann ausgewählt werden. Je nach Display und Auflösung eignen sich nicht alle verfügbaren Auswahlen.

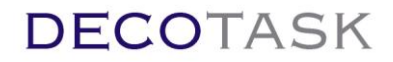

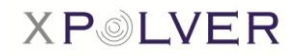

## <span id="page-4-0"></span>5 **Karteneinstellungen**

Bevor man mit der in der Applikation integrierten Karte arbeiten kann, muss diese am Anfang einmalig heruntergeladen werden.

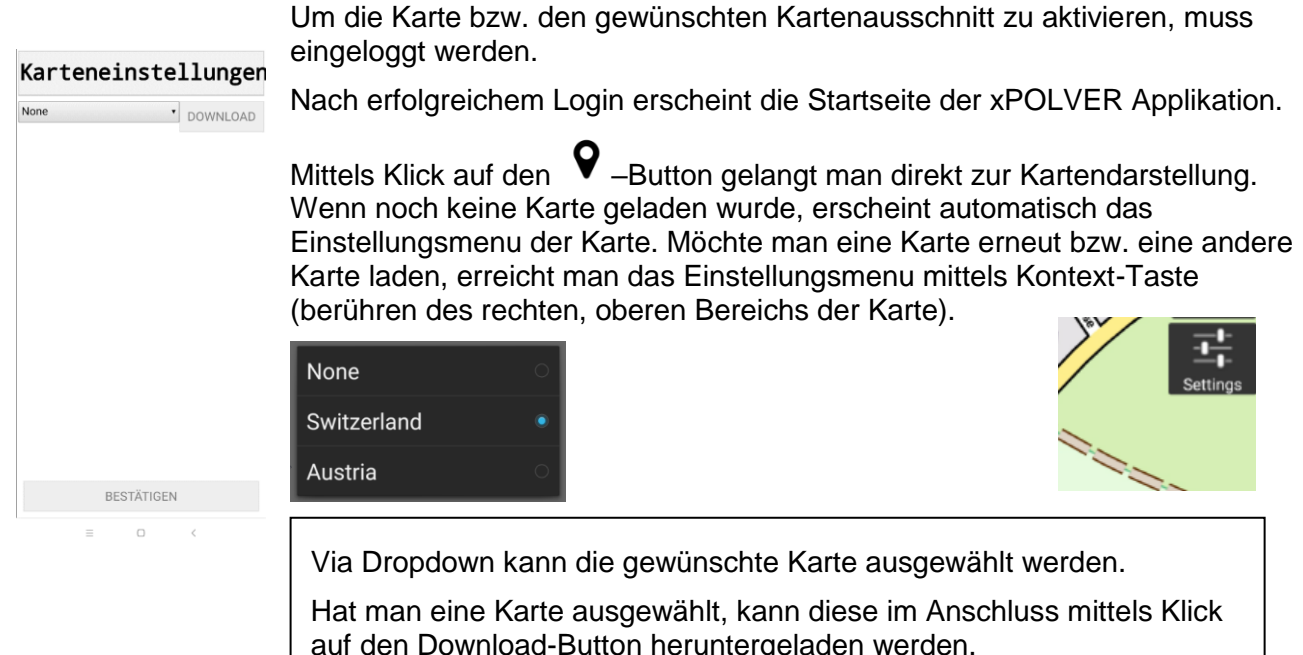

Um die heruntergeladenen Karte zu aktivieren, braucht man die Karteneinstellungen nur noch zu bestätigen.

**Achtung:** Falls Sie über keine Flat-Rate in Ihrem Telefonanbieter Abo verfügen, sollten Sie die Karte nur laden, wenn Sie Verbindung zu einem WLAN hergestellt haben (Datenmenge/Kosten).

### <span id="page-4-1"></span>6 **Neuer Polter erfassen**

Um einen neuen Polter erfassen zu können, ist auf die  $\overline{\text{G}}$ -Schaltfläche zu klicken.

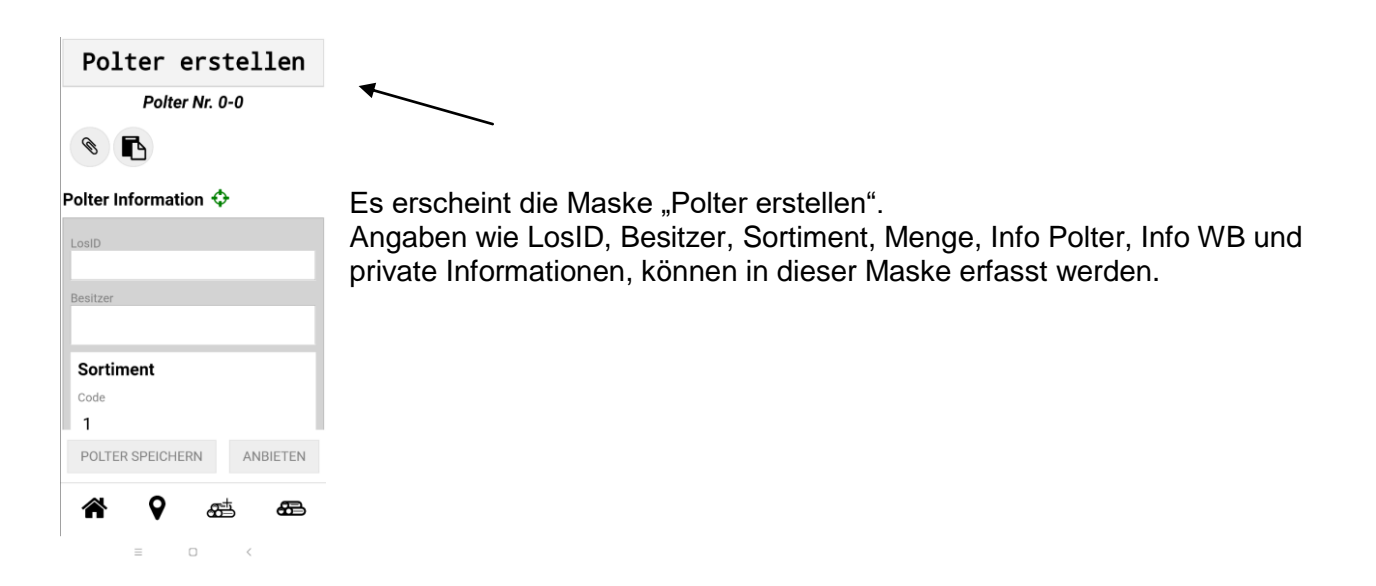

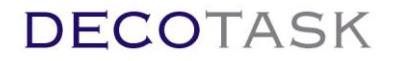

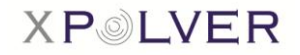

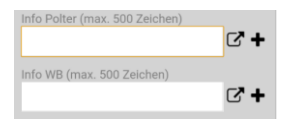

Eingaben in die Infofelder können durch Drücken der '+' Taste als wiederverwendbarer Textblock abgespeichert werden.

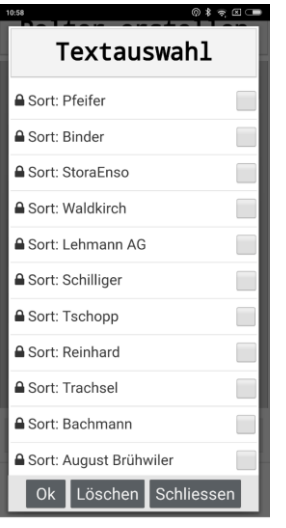

Textblöcke lassen sich jederzeit wieder durch Drücken von  $\Box$  auswählen und nach Bestätigung mit der **OK-Taste** einfügen. Gespeicherte Textblöcke können bei Bedarf aus der Auswahlliste mit der **Löschen-Taste** entfernt werden.

Nicht löschbar sind Textauswahlen, welche standardmässig durch den Server eingeliefert worden sind. Dabei handelt es sich um die Abnehmervorschläge welche in der Auswahlliste des Info-Polter Feldes verfügbar sind.

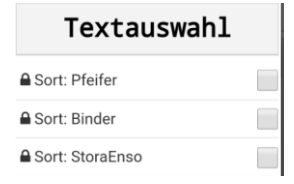

Dem Polter können auch Fotos sowie andere Anlagen angehängt werden.

Mit Klick auf den **bei Hautton** in der Poltererfassung ist die Übersicht der Anlagen zu finden.

Um eine neue Anlage dem Polter anzuhängen ist auf die Schaltfläche "Neu" zu klicken.

Um danach ein Foto anzuhängen ist auf folgendes Symbol zu klicken:

Andere Anhänge lassen sich durch Klick auf folgendes Symbol hinzuzufügen:

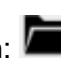

**Achtung:** Bitte verwenden Sie für Fotoanhänge die integrierte Kameraanwendung (siehe oben). Unsere App komprimiert Fotos vor dem Anhängen auf moderate Grössen, damit ein effizienter Gebrauch des Systems gewährleistet wird. Wenn Sie stattdessen unkomprimierte Fotos aus Ihrer Galerie anhängen können das Dateigrössen bis 12MB und mehr sein. Dies verursachte sehr lange Übertragungszeiten zwischen Ihren Programmen und dem Server und verursacht zudem grosse Datenmengen auf Ihrem Provider Abo.

Mit dem Button "Polter speichern" kann die Eingabe gesendet werden. Der neu erfasste Polter erscheint anschliessend im Bestand. Eine weitere Option wäre, den neu erfassten Polter mittels Schaltfläche "anbieten" direkt einem Abnehmer zuzuweisen. Ein Abnehmer kann jedoch auch zu einem späteren Zeitpunkt erfasst werden.

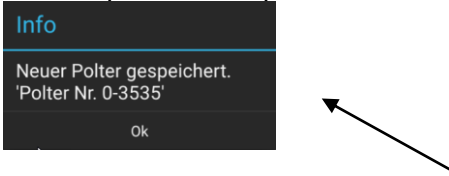

Konnte der Polter erfolgreich gespeichert werden, erscheint folgende Info:

Möchte man den neu erfassten Polter nun über den Bestand aufrufen, klickt man auf das Symbol um auf die Übersicht der Polterlisten zu gelangen.

Decotask GmbH - Berghaldenstrasse 9 - 8330 Pfäffikon ZH - Telefon +41(0)44 995 15 47

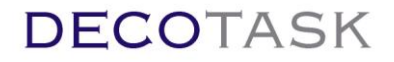

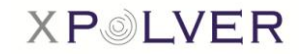

Je nach Konfiguration (Einstellungen) und Teilnehmerrolle stehen mehr oder weniger Schnellwahllisten zur Verfügung.

In der Bestandsliste kann der neu erfasste Polter dann aufgerufen werden.

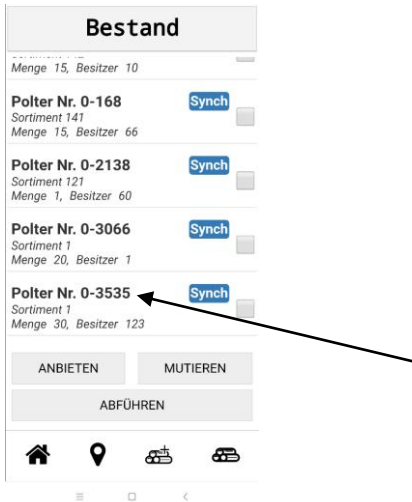

Sollte zum Zeitpunkt der Erfassung keine Netzverbindung vorhanden sein, wird folgende Meldung angezeigt:

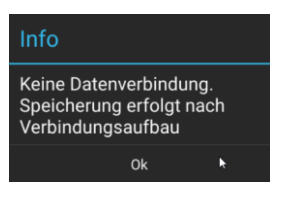

Im Bestand ist dieser noch nicht gespeicherte, bzw. noch nicht an den Server übermittelte Polter mit "Neu" gekennzeichnet. Das bedeutet, dass der Polter neu erfasst, lokal gespeichert aber noch nicht synchron mit dem Datenbestand des Servers ist.

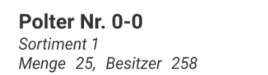

**Neu** 

Sobald die Verbindung wieder hergestellt wurde, erfolgt die Speicherung und somit die Synchronisation mit dem Server automatisch.

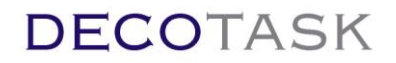

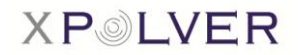

### <span id="page-7-0"></span>7 **Polter mutieren**

Soll ein bereits bestehender Polter mutiert werden, kann die entsprechende Polterliste aufgerufen werden und der gewünschte Polter mittels Aktivieren des Kontrollkästchens ausgewählt werden. Wurde ein Polter ausgewählt, kann die Schaltfläche "mutieren" bestätigt werden.

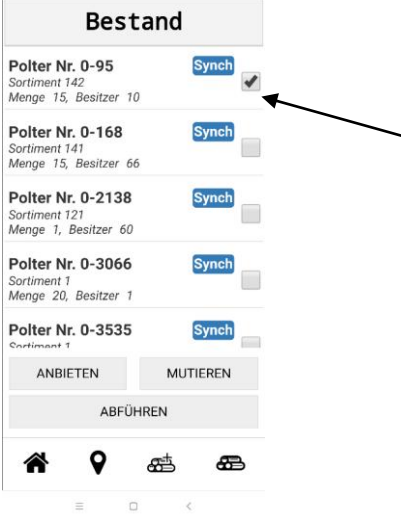

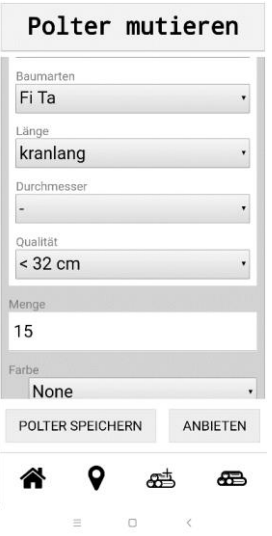

Es erscheint eine neue Maske: Polter mutieren

Wenn die Mutationen vorgenommen wurden, kann der Polter mit den geänderten Angaben mittels "Polter speichern" gespeichert werden.

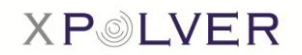

### <span id="page-8-0"></span>**8 Polterlisten**

Die Polterlisten sind exakt übereinstimmend mit den Listen der Windows-Version.

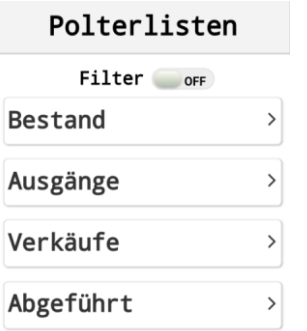

Im **Bestand** befinden sich alle erfassten Polter, die weder verkauft oder angeboten, noch abgeführt sind.

In den **Ausgängen** befinden sich diejenigen Polter, die angeboten vom Abnehmer jedoch noch nicht bestätigt wurden.

Öffnet man die Liste der Ausgänge, kann man die Angebote mittels Schaltfläche "zurückziehen" auch wieder rückgängig machen. Dies ist jedoch nur möglich, solange der Abnehmer das Angebot noch nicht bestätigt hat.

In der Liste der **Verkäufe** befinden sich die durch den gewählten Abnehmer bestätigten Polter.

Die Polter, die erfolgreich abgeführt wurden, sind dann noch in der letzten Liste "abgeführt" aufgelistet. Werden diese mit der Schaltfläche "verrechnen" bestätigt, sind sie in keiner Liste mehr ersichtlich und können nur noch mit der Recherche aufgerufen werden.

Neben den erwähnten Listen lassen sich zusätzlich die Dienstleistungs- Anfragen und Aufträge aktivieren. Diese beiden Listen sind vorwiegend für Teilnehmer mit Logistiker - Rollen und der Verwendung im Fahrzeug gedacht.

Um die Listenauswahl klein zu halten, lassen sich demgegenüber die beiden Transferlisten Ausgänge' und 'Verkäufe' auch ausblenden. Die Konfiguration befindet sich unter 'Einstellungen' (Siehe Kapitel 4).

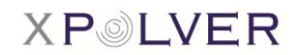

## <span id="page-9-0"></span>9 **Poltersuche**

Polter können mittels Filtereinstellungen gesucht werden. Die Filter können direkt auf der Hauptseite <sup>2</sup> mutiert werden.

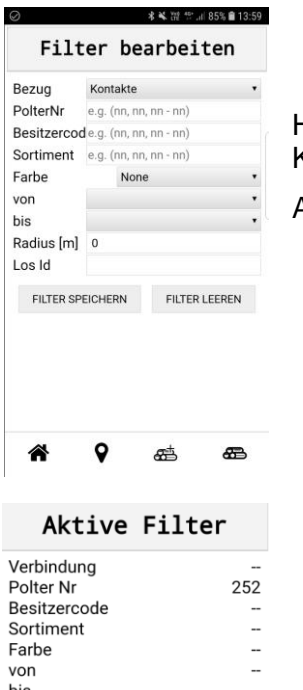

Hat man die entsprechenden Angaben erfasst, können die Filtereingaben mit Klick auf die Schaltfläche "**Filter speichern**" gespeichert werden.

Auf der Hauptseite sind die gespeicherten Kriterien direkt ersichtlich.

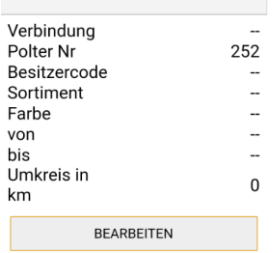

Um den gesuchten Polter anschliessend aufrufen zu können, ist dafür ein Wechsel in die Polterlisten notwendig. Der Filter kann dann mit dem Schieberegler aktiviert und deaktiviert werden.

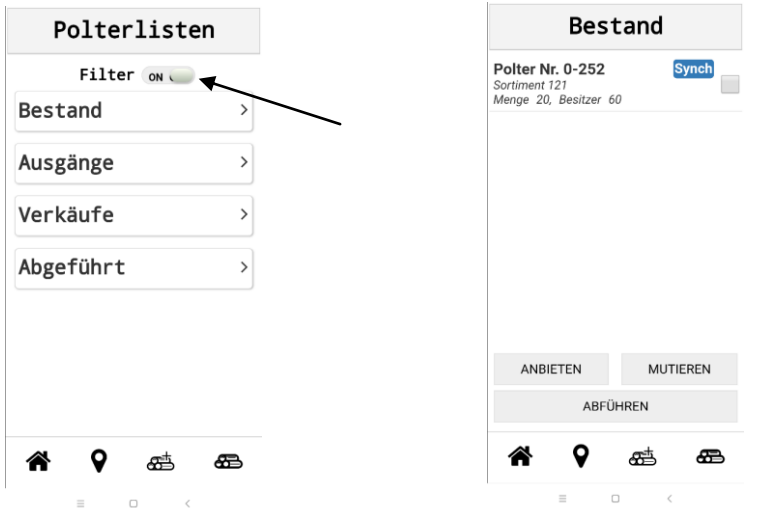

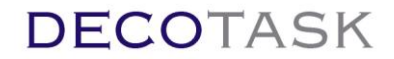

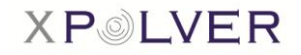

#### Detailansicht Polter / Navigation:

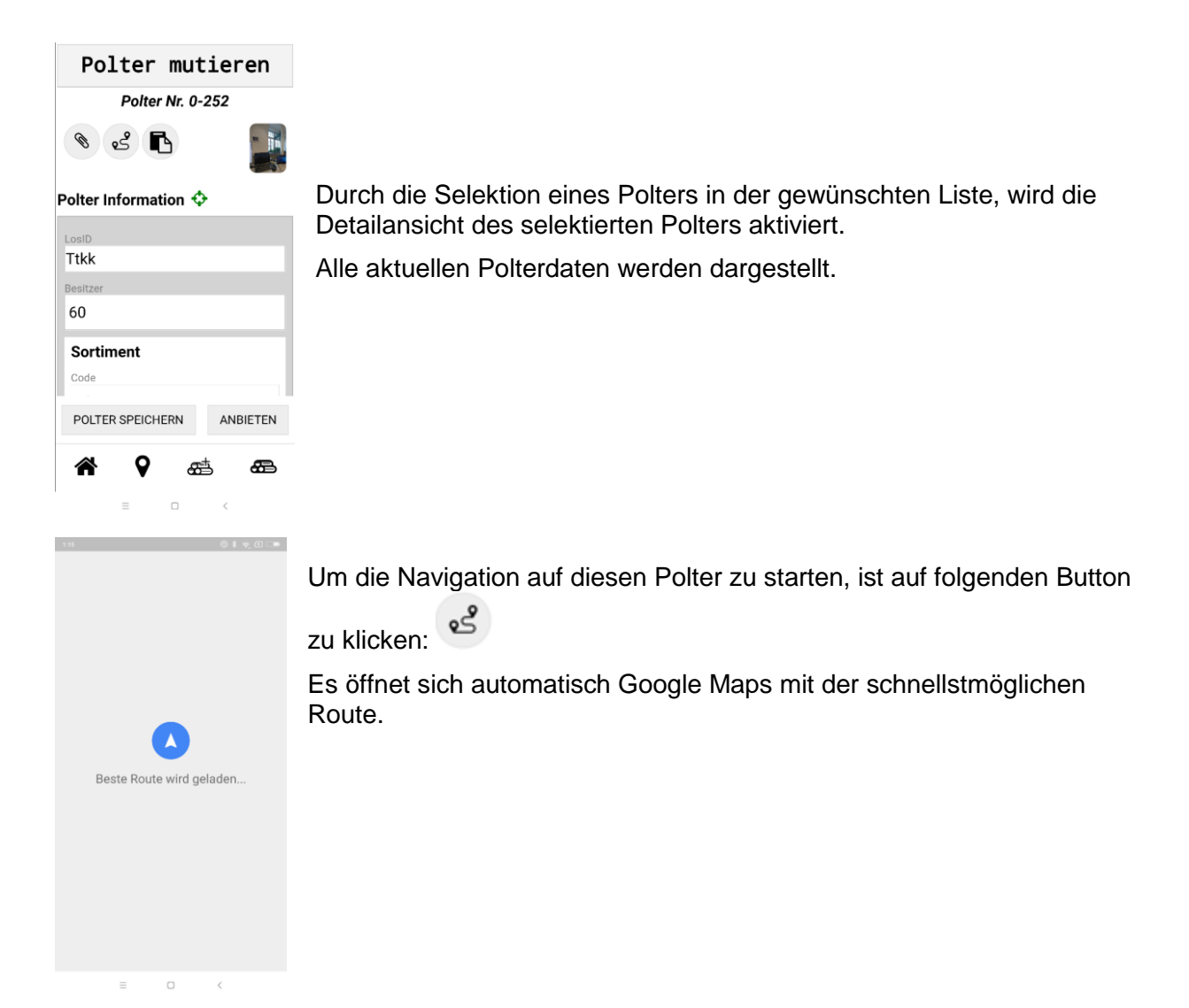

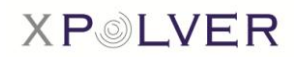

## <span id="page-11-0"></span>**10 Polter auf Karte darstellen**

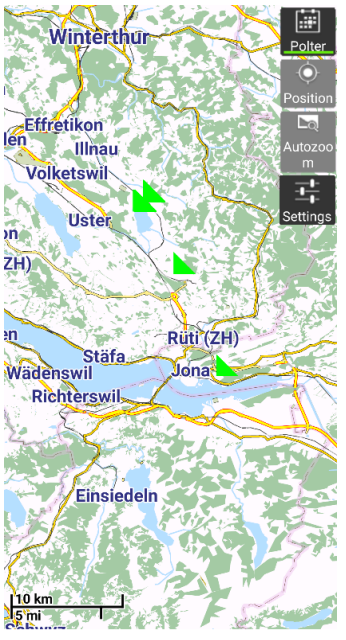

 $\sqrt{2}$ 

- Die Polter Taste schaltet die Darstellung der Poltersymbole Ein / Aus
- Die Position Taste schaltet die Darstellung der Eigenposition Ein / Aus
- Die Eigenposition wird mit einem roten Symbol dargestellt.
- Ohne Autozoom wird die Eigenposition unabhängig vom Zoomlevel, kartenmittig dargestellt und auch so nachgeführt (Verfolgung während der Fahrt).
- Die Autozoom Taste schaltet das automatische Zooming Ein / Aus. Ist automatisches Zooming eingeschaltet, wird der Bildschirm bei jeder Positionsänderung optimiert, sodass jeweils alle Polter und die Eigenposition sichtbar sind.

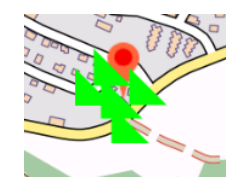

 Ist in der Karte nur ein Polter selektiert, kann ebenfalls auf diesen Polter navigiert werden.

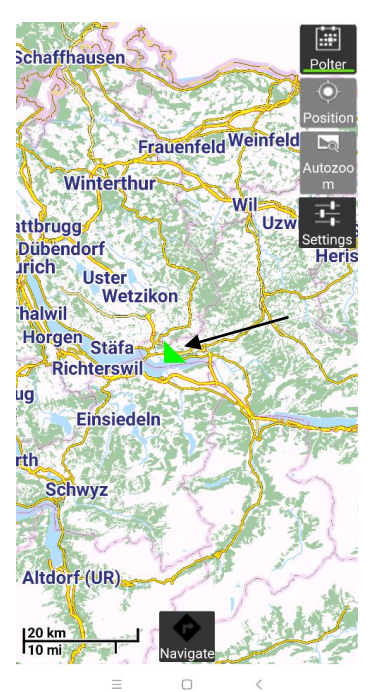

Durch die Selektion (mutieren) eines Polters in der gewünschten Liste, wird die Detailansicht des selektierten Polters aktiviert.

Alle aktuellen Polterdaten werden in einer Tabelle dargestellt.

Wird nun von der Detailansicht in die **Kartenansicht** gewechselt und die Schaltfläche "Polter" am rechten Seitenrand aktiviert, erscheint nur dieser Polter auf der Karte, welcher selektiert wurde.

Wird zusätzlich Eigenposition und Autozoom aktiviert, stellt das GIS den Kartenausschnitt automatisch so ein, dass sowohl der Polter wie auch die Position zu sehen sind. Verändert sich die Eigenposition passt sich der Kartenausschnitt automatisch an.

Bei der Darstellung eines einzelnen Polters erscheint am Bildrand unten

zudem die Navigationstaste. Durch Druck auf diese Taste wird automatisch Google Maps gestartet, die Eigenposition als Start- und der Polter als Zielort eingetragen. Mit Hilfe der Navigation kann der Polter angefahren werden solange sich der Benutzer auf dem öffentlichen Strassennetz befindet.

Im Wald enden die navigationsfähigen Strassen und der Benutzer wechselt zurück auf die Karte des XPOLVER App und navigiert die letzten Meter in der topologischen Karte (Eigenposition/Polterposition).

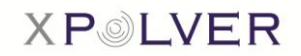

### <span id="page-12-0"></span>**10.1 Information zu Symbolen auf der Karte abrufen**

Durch berühren eines Symbols auf der Karte können dessen Informationen angezeigt werden. Die Informationen zu diesem Element erscheinen in einem Textfeld am unteren Rand der Karte. Das Textfeld bleibt so lange offen bis es durch den Benutzer wieder geschlossen wird.

Um den Bezug zwischen Textfeld und Symbol zu veranschaulichen wird dieses ins Zentrum der Karte gesetzt und mit einem feinen roten Rahmen gekennzeichnet. Sind Autozoom oder Eigenposition eingeschaltet bleibt die Zentrierung des gewählten Objektes nicht bestehen.

Es lassen sich zu allen Symboltypen auf der Karte entsprechende Informationen abrufen. Neben Poltern können also auch Informationen anderer Benutzer (Ressourcen Ortung) oder zu Signalisationen abgerufen und dargestellt werden.

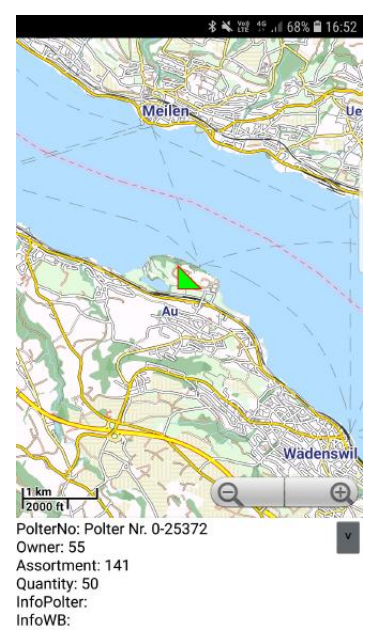

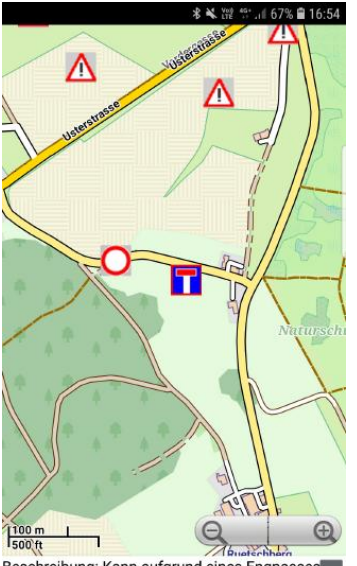

Beschreibung: Kann aufgrund eines Engpasses mit dem LKW nur einseitig eingefahren<br>Zusatz:

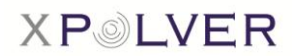

## <span id="page-13-0"></span>**11 Ortung**

Die Ortungsfunktion ruft die Positionsinformationen anderer Benutzer ab und stellt sie auf der Karte dar. Gleichzeitig liefert die Funktion die eigene Position zum Server damit dieser sie den anderen Benutzern zugänglich gemacht werden kann.

Die Funktion wird grundsätzlich in den Einstellungen aktiviert (Ressourcen -> ON).

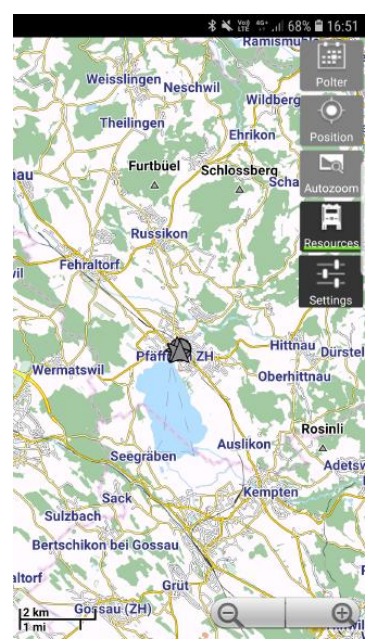

Bei aktivierter Ressourcenortung wird dem Benutzer auf der Kartenansicht die zusätzliche Taste , Ressourcen' zur Verfügung gestellt. Mittels dieser Taste lässt sich die Darstellung der anderen Fahrzeuge ein- und ausschalten.

Autozoom wirkt nicht auf Ressourcen.

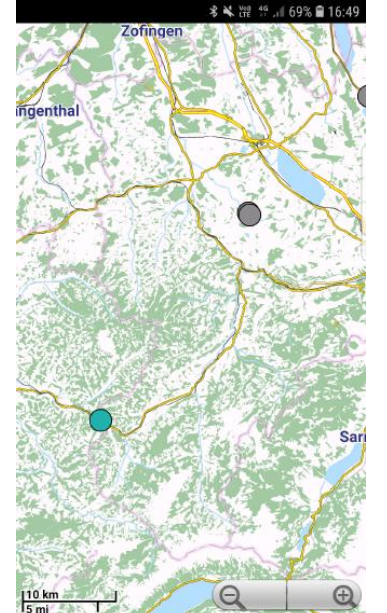

Die georteten Kollegen erscheinen als Punkte (Geschwindigkeit und Fahrtrichtung nicht bekannt oder stehend) oder als gerichtete Pfeile (Fahrtrichtung und Geschwindigkeit bekannt).

Die Aktualität der Ortungsinformation wird durch ihre Farbe gekennzeichnet. Satte Farben wie dunkles blau oder grün bedeuten, dass die Ortungsinformation aktuell ist. Grautöne deuten darauf hin, dass die Information schon älter ist und der entsprechende Benutzer eventuell ausgeloggt (inaktiv) ist oder seine Ortungsfunktion ausgeschaltet hat (die letzte bekannte Position wird aber noch dargestellt).

Genauere Informationen über den Kollegen lassen durch Berühren des Symbols abrufen (siehe Kapitel 10.1)

Das Ausschalten der Ressourcendarstellung auf der Karte schaltet die Funktion nicht grundsätzlich ab. Es wird lediglich die Ansicht auf der Karte verborgen. Das Deaktivieren der Ortung erfolgt, wie das

Einschalten, in den Einstellungen.

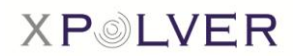

## <span id="page-14-0"></span>**12 Beschilderung**

Hinweise wie Strassenschider, Schnitzelplätze oder Heizungen können durch die Teilnehmer zentral erfasst werden. Die Administration erfolgt in der separaten Administrationsanwendung. Beschilderung kann transparent (alle Teilnehmer sehen diese Hinweise) oder privat (nur die Benutzerlogins des Teilnehmers) erfasst werden.

Die Funktion wird grundsätzlich in den Einstellungen aktiviert (Beschilderung -> ON).

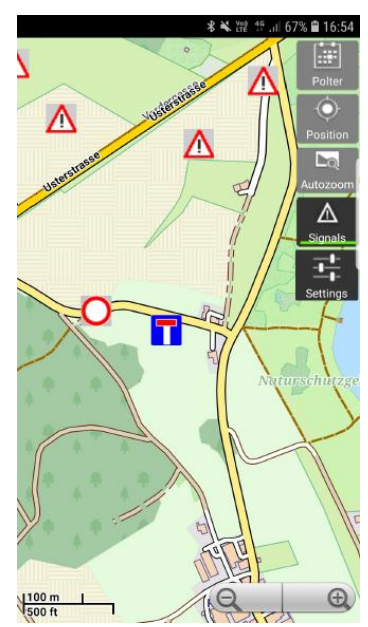

Bei aktivierter Beschilderung wird dem Benutzer auf der Kartenansicht die zusätzliche Taste , Signale' zur Verfügung gestellt. Mittels dieser Taste lässt sich die Darstellung der Beschilderung ein- und ausschalten.

Anders als in der Windows Version ist die Darstellung der Beschilderung nicht abhängig vom Zoomlevel. Stört deren Darstellung, können sie einfach ausgeschaltet werden.

Autozoom wirkt nicht auf Signale.

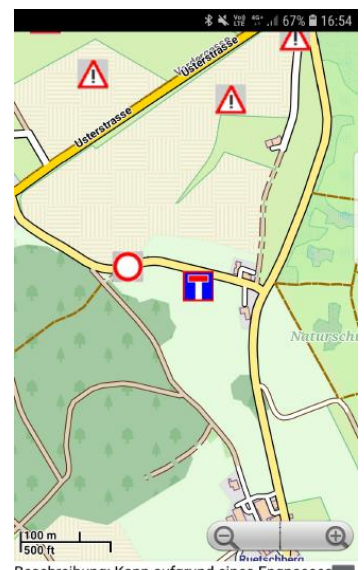

Zusätzliche Informationen (Beschreibung) zur Beschilderung lassen durch Berühren des Symbols abrufen (siehe Kapitel 10.1)

Beschreibung: Kann aufgrund eines Engpasses Zusatz:

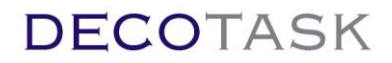

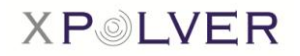

### <span id="page-15-0"></span>**13 Liefersteuerung**

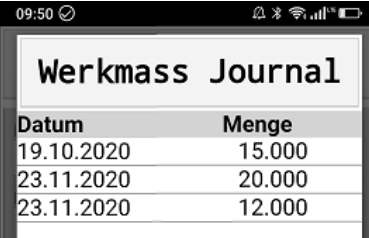

Lieferungen können grundsätzlich durch einfaches Aufsummieren der Werksmenge vorgenommen werden. Z.B. Fuhre 1: Werksmenge 12 => Wekmass 12 eintragen. Fuhre 2: Werksmenge 15 => Werkmass (12+15) 27 eintragen. Usw.

Bei Klick auf das Symbol  $\mathbb G$  neben der Werksmengeneingabe erscheinen dann die einzelnen Fuhren mit Datum und Menge.

Die Funktionalität steht allen XPOLVER Benutzern implizit zur Verfügung.

Eine detailliertere Aussage zu einzelnen Lieferungen (siehe 4.4 Aufträge und Lieferungen) sowie Erfassen von Aufträgen oder zusätzlichen Dienstleistungskosten bedingt die Lizensierung des Liefersteuerungsmoduls.

Werden Lieferungen über die Liefersteuerung erfasst können sie aber von anderen, am Polter beteiligten, Teilnehmern, ohne jene Lizenz, trotzdem in der oben beschriebenen Art eingesehen werden. Umgekehrt erscheinen aber über Werksmengensummierung erzeugte Lieferungen **nicht** in der Eingabemaske der Liefersteuerung.

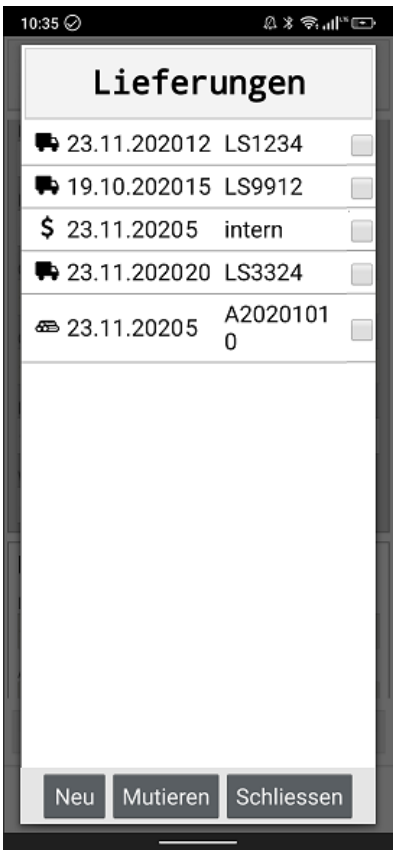

Wird die Liefersteuerung in den Settings eingeschaltet,

Liefersteuerung on erscheint neben dem Eingabefeld des Werksmasses zusätzlich der Erfassungsknopf

Als Startseite des Editors erscheint die Liste der Lieferungen, Aufträge und Zusatzbuchungen, welche bereits auf den Polter aufgenommen wurden.

### <span id="page-15-1"></span>**13.1.1 Aufträge**

Als Auftrag definieren wir auf dem Polter liegende Material-Teilmengen. Dies können beispielsweise eine Menge Stämme gleichen Typs und Quaität oder auch ein einzelner Stamm sein. Durch einheitliche Spezifikation in Liefer-/Auftragsreferenz und/oder Infofeld können so Aufträge oder einzelne Polterteilmengen polterübergreifend verwaltet und gefunden werden.

Aufträge sind auch im Zusammenhang mit Reservationen zu verwenden. Das heisst, ein Abnehmer kann sich verschiedene Teilmengen oder Stämme eines Polters im Rahmen eines Auftrags zur Abnahme reservieren lassen. Zur Lieferung kann über die Auftragsnummer gesucht und die entsprechenden Polter disponiert werden. Der Fuhrmann kann den Typ Auftrag bei der Abfuhr einfach zu Abfuhr mutieren und speichern. Dadurch gilt das Holz nicht mehr als auf dem Polter liegend' sondern als geführt und erscheint allen

involvierten Teilnehmern in der Lieferliste (Doppelklick auf Werkmass). Das Werkmass wird automatisch aufsummiert.

Restmengen (geschätzte Restmenge des liegenden Holzes auf dem Polter) muss wie immer manuell nachgeführt werden. Automatismen würden die Inventarmenge mit der Zeit verfälschen. Durch schätzen und nachführen ist nur immer ein Schätzfehler in der Rechnung und der Inventarwert präzisiert sich dadurch auf ein akzeptables Niveau.

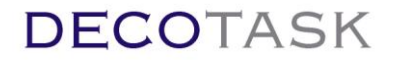

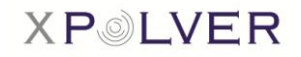

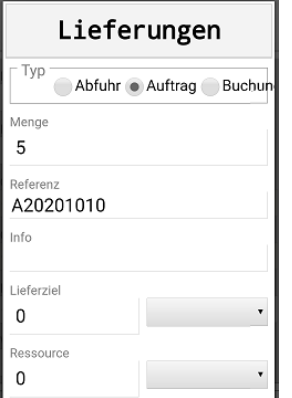

Durch drücken des 'Neu' öffnet sich das Erfassungsfenster.

Als Typ muss 'Auftrag' verwendet werden. Menge sollte in der verwendeten Einheit der Poltermenge (im Bsp. m3) verwendet werden. Damit wird gewährleistet, dass nach der Mutation des Auftrags in eine Lieferung, die Kosten (EK/VK) die auf dem Polter definiert sind und Bezug zur Poltermengeneinheit haben, mit der Liefermenge multipliziert und in der Lieferauswertung ausgewiesen werden.

Als Referenz eignet sich die Auftragsnummer unter welcher die Bestellung verwaltet wird. Über diese Nummer können bei der Disposition alle Positionen abgerufen werden.

Die Info kann verwendet werden um genauere Aussagen über die Position zu machen. Beispielsweise lassen sich die Standard-Sortimente auch hier verwenden (Sortiment auf dem Polter = Kompromiss/Mischsortiment, Teilmenge = genaues Sortiment). Alternativ können hier natürlich auch freie Bezeichnungen verwendet werden. Sie sollten aber so gewählt sein, dass eindeutige Text-Suchen möglich sind.

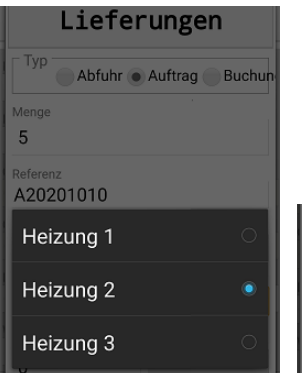

Als Lieferziel wird der vorgesehene Abnehmer eingetragen. Wenn Lookup Codes (via DECOTASK) auf dem Server hinterlegt wurden kann auch über eine Liste ausgewählt werden.

Falls benötigt kann bei der Fuhre ein Ressource Code eingetragen werden. Über Ressource-Codes können zusätzliche Kosten (Ressourcekosten)

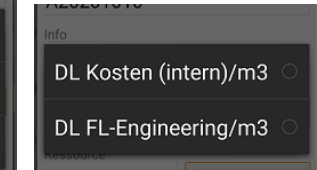

abgerechnet werden (z.B. Fuhrkosten/m3). Der Logistiker muss für eine Lieferung also lediglich den Typ des Auftrags anpassen und, falls nicht bereits eingesetzt oder falls überhaupt verwendet, den Ressource Code eingeben.

Mit Druck auf die ,Speichern' Taste wird der Auftrag dem Polter zugeordnet und auf dem Server gespeichert.

### <span id="page-16-0"></span>**13.1.2 Lieferungen**

Lieferungen sind in gleicher Weise wie Aufträge als Abfuhrtypen zu erfassen. Nach dem Speichern

wird eine Lieferung umgehend als Abfuhre ausgewiesen (Klick auf  $\Box$  in der allgemeinen Werkmassliste, in der Liste des Erfassungsfensters der Liefersteuerung oder in der Auswertung).

### <span id="page-16-1"></span>**13.1.3 Zusatzaufwände**

Falls Dienstleistungsaufwände nicht pauschal/Mengeneinheit auf der Lieferung sondern basierend auf einer anderen Basis, wie zum Beispiel Zusatzstunden o.ä., verrechnet werden sollen, können sie auch separat eingetragen werden.

In jedem Fall wird eine Verrechnung an den ausgewählten Polter geknüpft. Sie kann somit in jedem Fall gegenüber dem Lieferanten abgerechnet werden (Bsp. Hackeraufwand in h/Polter). Soll der Aufwand gegenüber dem Empfänger verrechnet werden muss das Lieferziel vorhanden sein.

Buchungen sind nur für den Teilnehmer sichtbar, der diese erstellt hat.

Bucht ein Teilnehmer, der dem Polter als Dienstleister zugeteilt ist, Fuhren auf den Polter, sind diese letztendlich dem Polterbesitzer zugeordnet. Bucht der Dienstleister aber Zustzaufwände, werden sie ihm zugeordnet. Voraussetzung ist dann aber, dass der DL über eine Liefersteuerungslizenz verfügt.

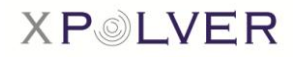

#### <span id="page-17-0"></span>**13.1.4 Mutieren**

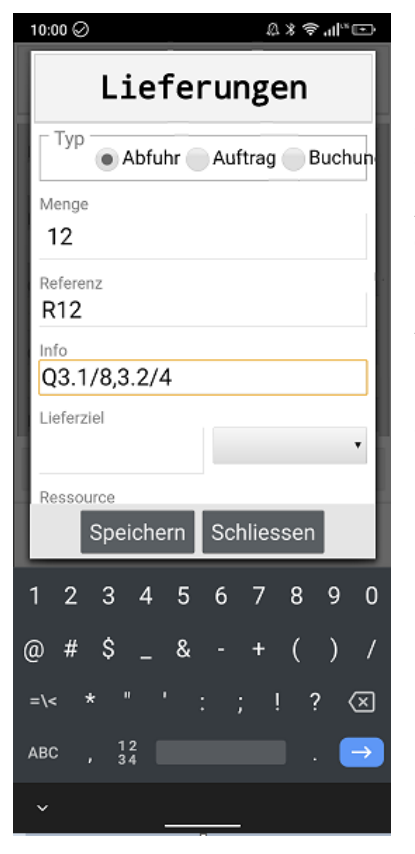

Durch Anwählen in der Liste und Druck auf "Mutieren' wird ein Datensatz zur Mutation geladen. Änderungen können in den Eingabefeldern gemacht und durch Drücken der Speichern-Taste abgespeichert werden. Mutationen des Typs lassen sich ausschliesslich von Auftrag -> Abfuhr vornehmen.

Änderungen verwerfen oder eine Neuerfassung vornehmen erfolgt durch Druck auf die ,Schliessen'-Taste.

Im Gegensatz zu den Windows Anwendungen kann das Liefer- oder Auftragsdatum in der Android Version beim Erfassen und Mutieren nicht angepasst werden. Es wird immer der aktuelle Tag als Lieferdatum eingetragen. Nachträgliche Anpassungen des Datums sind in der Windows Version vorzunehmen

### <span id="page-17-1"></span>**13.1.5 Löschen**

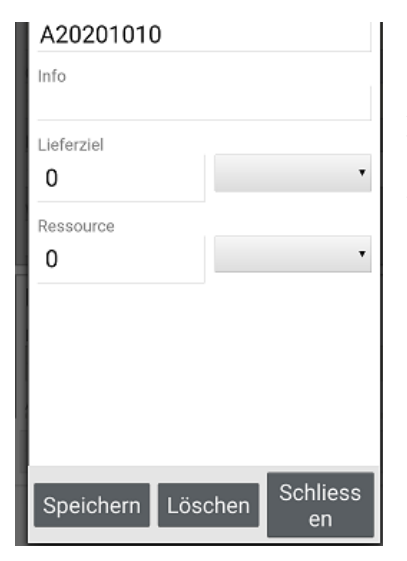

Bestehende Fuhre aus der Liste durch Klick auf Mutieren' in die Detailansicht laden. In der Detailansicht kann der Eintrag (Fuhre, Auftrag oder Buchung) durch Drücken der 'Löschen' Taste entfern werden. Wie alle Fuhrmutationen wird auch das Löschen sofort zum Server übertragen und im Fall einer Lieferung wird implizit die das Werkmass aktualisiert.